W Psychologue.net

# **WIDGETS**

#### **Que sont les widgets ?**

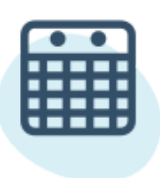

Les widgets sont des fonctionnalités gratuites qui vous permettent d'améliorer la visibilité de votre profil Psychologue.net en les connectant à votre site web.

Une fois ajoutés à votre site web, ils affichent différentes informations sur votre cabinet sur Psychologue.net.

**Important !** Si vous placez un de nos widgets sur votre site, vous pouvez demander des paiements sans commission à vos patients. Jusqu'à 10 000 euros par année civile sans le 1 % de commissions par transaction.

## **Widget des opinions**

Partagez les avis les plus récents de patients que vous avez reçus sur Psychologue.net.

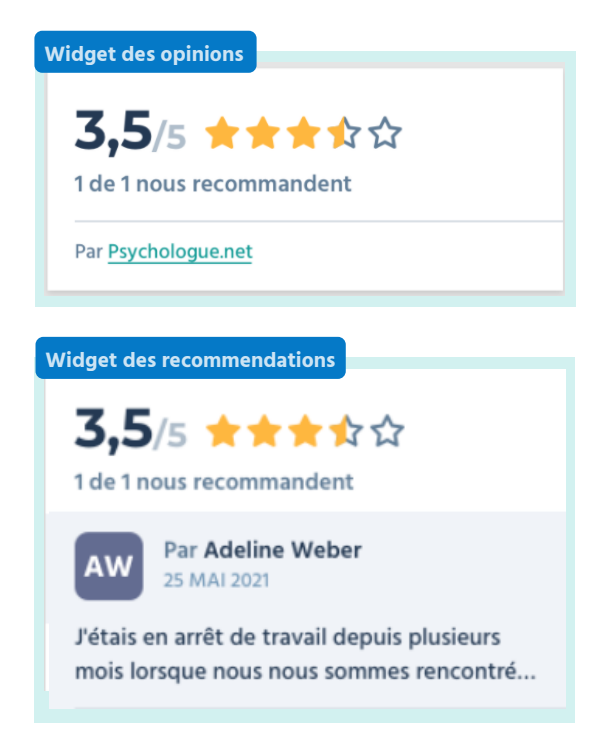

**experiences des patients.** Vous pouvez choisir entre utiliser le widget qui affiche votre classement par étoiles ou le widget qui montre les derniers commentaires laissés par vos patients. **Donnez de la visibilité aux bonnes**

**Inspirez confiance aux futurs patients.** C'est un outil de promotion simple - et très puissant !

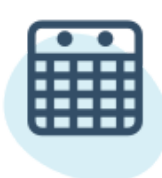

#### **Widget label Centre Partenaire**

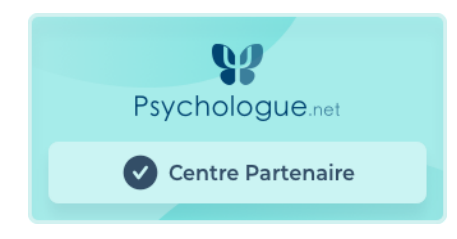

Faites la promotion de votre profil sur Psychologue.net en ajoutant ce label à votre site web.

En cliquant dessus, les patients sont dirigés vers le profil de votre centre, où ils peuvent prendre rendez-vous avec vous.

### **Widget de consultations**

Affichez votre calendrier et permettez aux patients de prendre rendezvous.

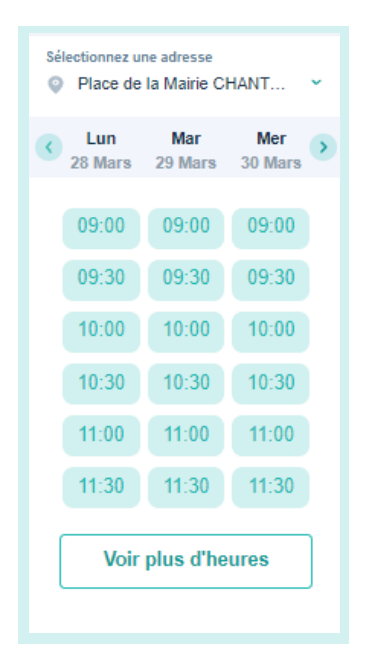

#### **Disponibilité réelle et actualisée.**

Les patients peuvent réserver un jour et une heure selon les horaires de votre centre sur Psychologue.net.

**Uniquement pour les abonnements Premium.** Facilitez la prise de rendez-vous de vos patients en plaçant votre calendrier où vous le souhaitez.

**Important !** Pour avoir accès à ce widget, vous devez accepter que les patients demandent des rendez-vous via un calendrier. Découvrez comment le faire dans notre [guide](https://www.psychologue.net/site/own/Guide%20activer%20Calendrier%20Psychologue.net.pdf).

# **Comment installer un widget sur mon site web ?**

Allez dans votre menu d'entreprise, cliquez sur l'onglet et allez dans la rubrique **Mon compte** aller à la section **Widgets**. **1**

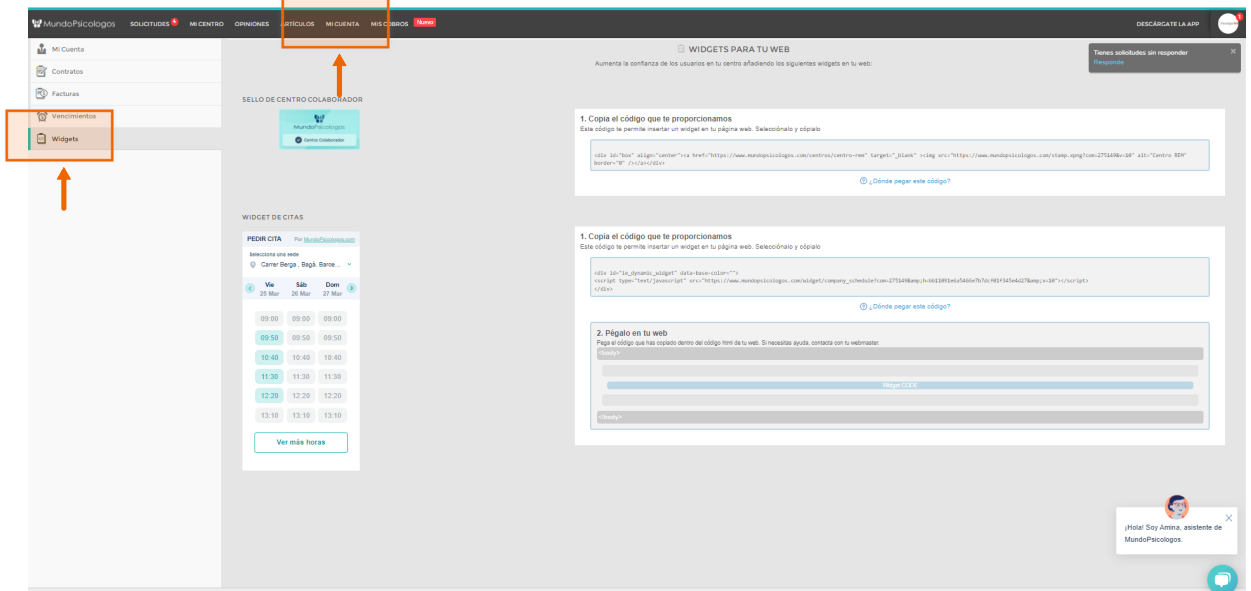

**2** Copiez le code fourni et collez-le dans le code html de votre site web.

**v**otre page, par exemple sur la **page d'accueil** ou la **section contact.** Nous vous recommandons de placer le widget à un endroit visible de

V Psychologue.net